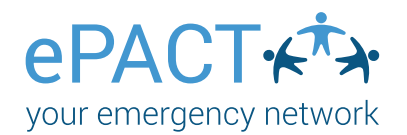

## Welcome to ePACT!

1.You will receive an invitation to be a group administrator for your team.

2. Accept the Invite by logging into you existing account or by creating an account if you are new to ePACT.

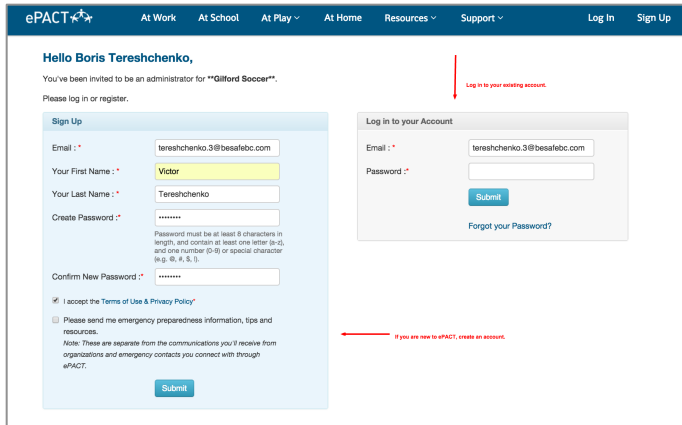

3. Download the free App in the App Store, GooglePlay or BlackBerry World.

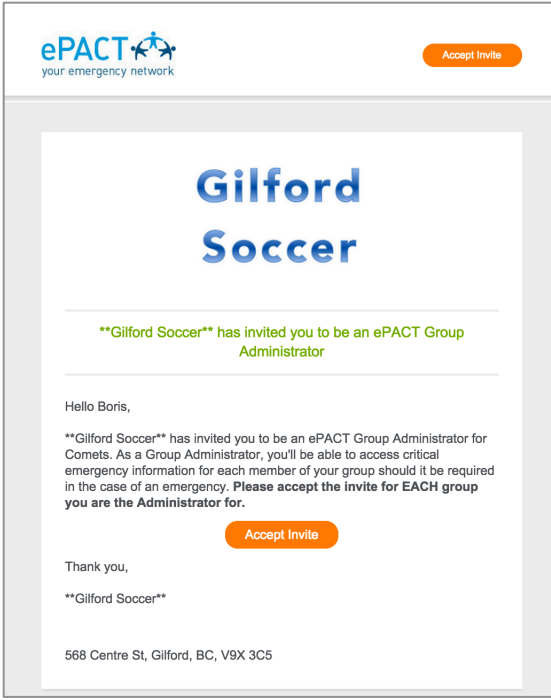

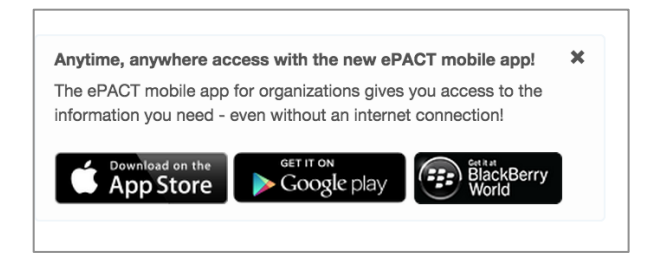

4. Sync records to your phone. Access your player's information on your phone, with or without Internet!

5. Log in regularly with Internet to make sure you have the most up-to-date information. (Click on Reset Data).

Please note that group admins cannot add members. Please contact your organization administrator for assistance.

For assistance, contact ePACT Network at help@epactnetwork.com or 1.855.773.7228.

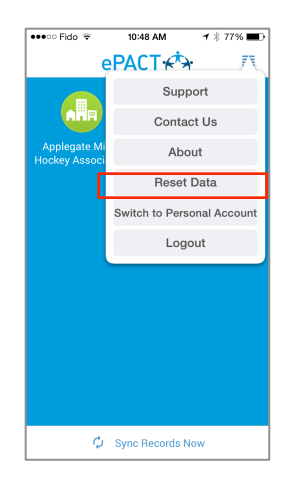

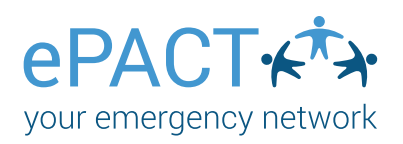

## Using the Mobile App

Once you have accepted your invite, please download the app from the App Store, Googleplay or Blackberry World.

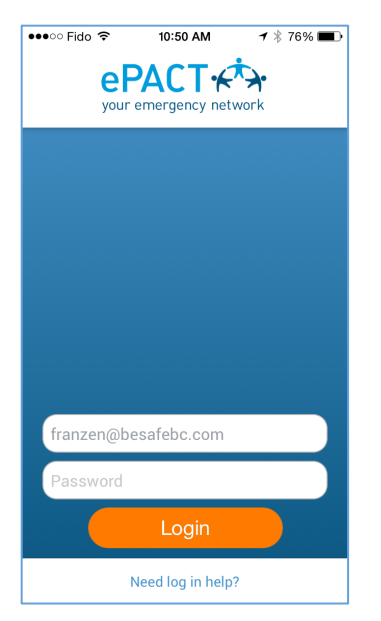

After downloading and opening the app, log in here. Choose

## Admin Account.

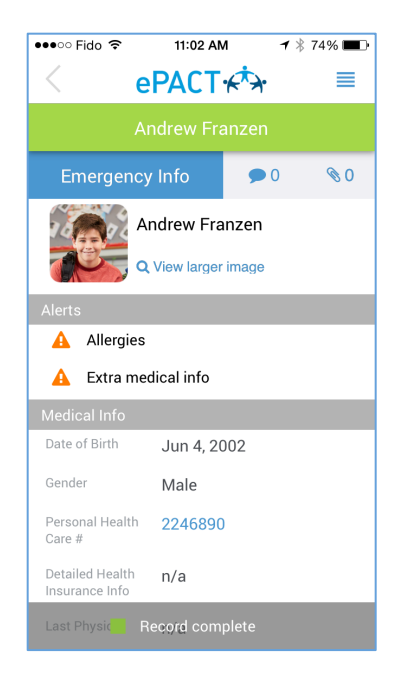

Click on the player's name to see their full record. Comments and uploaded files will show on the top right.

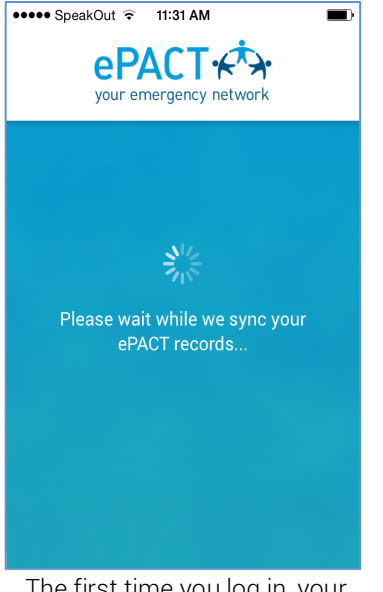

The first time you log in, your team's records will sync to your phone. Log in regularly and click on **Reset Data** to get new info.

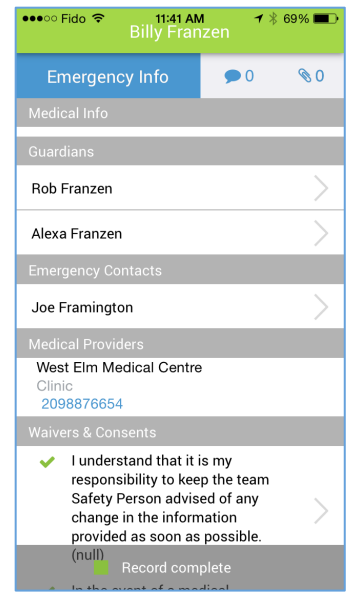

Scroll down to see Emergency contacts and medical providers. Click on them to see their full information.

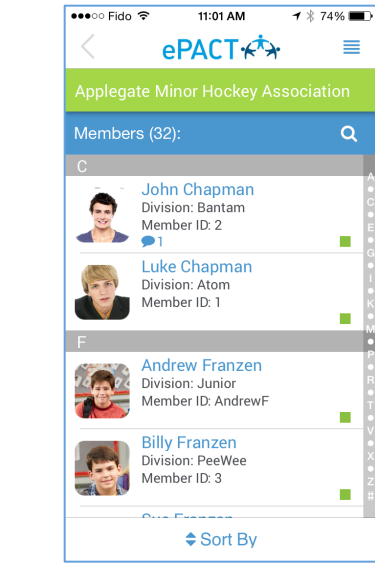

After clicking on your org icon, you'll be brought to your app dashboard that lists all players on your team.

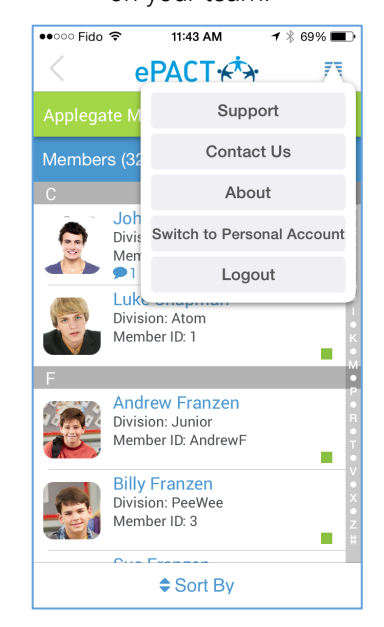

Be sure to log out when you are done. To view you family account, you can switch here. You can also access our Help Center by clicking Support.

For assistance, contact ePACT Network at help@epactnetwork.com or 1.855.773.7228.